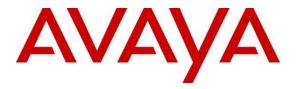

Avaya Solution & Interoperability Test Lab

## Application Notes for Kurmi Unified Provisioning and Selfcare 7.4 with Avaya Aura® Communication Manager 8.1 and Aura® System Manager 8.1 - Issue 1.0

### Abstract

These Application Notes describe the configuration steps required for configurating Kurmi Unified Provisioning and Selfcare with Avaya Aura® Communication Manager and Avaya Aura® System Manager.

Readers should pay attention to **Section 2**, in particular the scope of testing as outlined in **Section 2.1** as well as any observations noted in **Section 2.2**, to ensure that their own use cases are adequately covered by this scope and results.

Information in these Application Notes has been obtained through DevConnect compliance testing and additional technical discussions. Testing was conducted via the DevConnect Program at the Avaya Solution and Interoperability Test Lab.

### 1. Introduction

These Application Notes describe the configuration steps to integrate Avaya Aura® Communication Manager with Kurmi Unified Provisioning and Selfcare. Kurmi uses System Access Terminal (SAT) via SSH with Avaya Aura® Communication Manager and User Management Web Services (UMWS) with Avaya Aura® System Manager. Kurmi Unified Provisioning and Selfcare simplifies everyday telephone tasks and makes information available which allows optimization of the system management and provisioning. The Kurmi Unified Provisioning and Selfcare functions are divided into different connectors which may be used individually or combined, as required. The main components are installed on a CentOS based server, which is also responsible for the communication with the Avaya Aura environment. A Web client enables access to Kurmi Unified Provisioning and Selfcare functions by using a browser. Kurmi Unified Provisioning and Selfcare enables the user to Add, Change and Delete stations and Voicemail boxes. Session Initialization Protocol (SIP) stations can also be administered via the Avaya Aura® System Manager.

# 2. General Test Approach and Test Results

The general test approach was to configure the Kurmi Unified Provisioning and Selfcare (Kurmi) to communicate to the Avaya Aura environment including Communication Manager and System Manager as implemented on a customer site. See **Figure 1** for a network diagram. The interoperability compliance test included both feature functionality and serviceability tests.

DevConnect Compliance Testing is conducted jointly by Avaya and DevConnect members. The jointly-defined test plan focuses on exercising APIs and/or standards-based interfaces pertinent to the interoperability of the tested products and their functionalities. DevConnect Compliance Testing is not intended to substitute full product performance or feature testing performed by DevConnect members, nor is it to be construed as an endorsement by Avaya of the suitability or completeness of a DevConnect member's solution.

Avaya recommends our customers implement Avaya solutions using appropriate security and encryption capabilities enabled by our products. The testing referenced in these DevConnect Application Notes included the enablement of supported encryption capabilities in the Avaya products. Readers should consult the appropriate Avaya product documentation for further information regarding security and encryption capabilities supported by those Avaya products.

Support for these security and encryption capabilities in any non-Avaya solution component is the responsibility of each individual vendor. Readers should consult the appropriate vendor-supplied product documentation for more information regarding those products.

For the testing associated with these Application Notes, the interface between Avaya systems and Kurmi utilized capabilities of SSH for SAT access to Avaya Aura Communication Manager and UMWS via HTTPS port 443 to System Manager as requested by Kurmi.

This solution uses the System Access Terminal (SAT) interface to interact with Avaya Aura® Communication Manager. While this solution has successfully completed Compliance Testing for the specific release levels as described in these Application Notes, Avaya does not generally

| LYM; Reviewed: |  |
|----------------|--|
| SPOC 8/25/2022 |  |

recommend use the SAT interface as a programmatic approach to integration of 3rd party applications. Avaya may make changes or enhancements to the SAT interface in any subsequent release, feature pack, service pack, or patch that may impact the interoperability of 3rd party applications using this SAT interface. Using the SAT interface in a programmatic manner may also result in a variety of operational issues, including performance impacts to the Avaya solution. If there are no other programmatic options available to obtain the required data or functionality, Avaya recommends that 3rd party applications only be executed during low call volume periods, and that real time delays be inserted between each command execution. NOTE: The scope of the compliance testing activities reflected in these Application Notes explicitly did not include load or performance evaluation criteria, and no guarantees or assurances are made by Avaya that the 3rd party application has implemented these recommendations. The vendor of the 3rd party application using this interface remains solely responsible for verifying interoperability with all later Communication Manager Releases, including feature packs, service packs, and patches as issued by Avaya. For additional details see Avaya Product Support Notices PSN002884u, PSN005085u, and PSN020295u, available at www.avaya.com/support.

### 2.1. Interoperability Compliance Testing

Feature functionality testing included:

- Verify synchronization between Kurmi and Communication Manager/System Manager/Avaya Messaging.
- Add/Change/Delete Analogue/Digital/IP stations (H.323 and SIP).
- Add/Change/Delete Voicemail boxes.
- Add/Change/Delete Hunt/Pickup groups.
- Change Abbreviation dialing lists.
- Schedule jobs.

Miscellaneous:

- Kurmi disconnect/reconnection
- Restart failed job synchronization

### 2.2. Test Results

Tests were performed to insure full interoperability between Kurmi Unified Provisioning and Selfcare and the Communication Manager/System Manager/Messaging. The tests were all functional in nature and performance testing was not included. The following were observed:

• All test cases completed successfully. Note that administration and synchronization of Avaya Messaging is done through System Manager.

### 2.3. Support

Technical support for Kurmi products can be found as follows: Email: <u>support@kurmi-software.com</u>

## 3. Reference Configuration

**Figure 1** illustrates the network topology used during compliance testing. The Avaya solution consists of Communication Manager, System Manager, Session Manager, Avaya Messaging, and a G430 Media Gateway. The Kurmi Unified Provisioning and Selfcare was installed on Virtual Machine running CentOS and connected to the same Network as the Avaya equipment. A client PC with a web browser was used to access the Kurmi application.

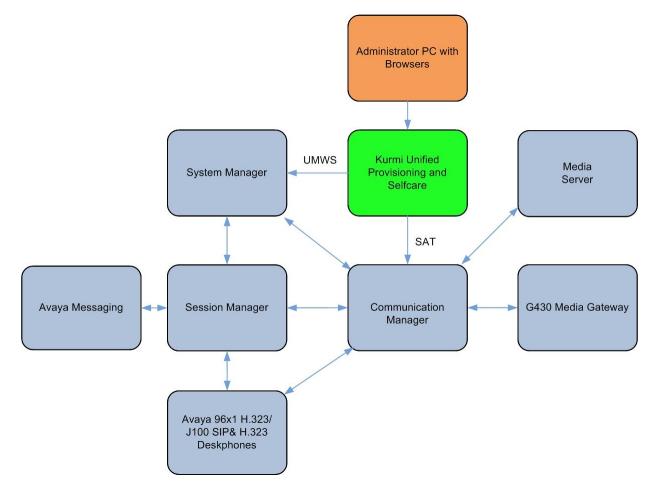

Figure 1: Test Configuration

### 4. Equipment and Software Validated

The following table describes the hardware components of the test configuration.

| Avaya Equipment/Software                                         | Release/Version              |
|------------------------------------------------------------------|------------------------------|
| Avaya Aura® Communication Manager                                | 8.1.3.2                      |
|                                                                  | (8.1.3.2.0.890.26989)        |
| Avaya Aura® Session Manager                                      | 8.1.3.2                      |
|                                                                  | (8.1.3.2.813207)             |
|                                                                  | 8.1.3.2                      |
| Avaya Aura® System Manager                                       | Build No 8.1.0.0.733078      |
|                                                                  | Software Update Revision No: |
|                                                                  | 8.1.3.2.1012646 SP 2         |
| Avaya G430 Media Gateway                                         | 41.34.3                      |
| Avaya Aura Media Server                                          | 8.0.2.218                    |
| Avaya Messaging (Officelinx)                                     | 10.8 SP1SU2                  |
| Avaya J100 Series SIP Deskphones                                 | 4.0.10.0.4                   |
| Avaya 96x1/J100 Series H.323 Deskphones                          | 6.8511                       |
| Kurmi Equipment/Software                                         | Release/Version              |
| Kurmi Unified Provisioning and Selfcare<br>running on CentOS 7.9 | Version 7.4.2                |

Note: All Avaya Aura® and Kurmi systems runs on VMware 6.7 virtual platform.

## 5. Configure Avaya Aura® Communication Manager

The only configuration relating to Communication Manager is that an Administrator account as a Privileged Administrator is required for Kurmi. Also, Server access of port 5022 needs to be enabled.

**Note:** The IP address and Release of the Communication Manager will be required for the Kurmi configuration.

#### 5.1. Configure Privileged Administrator

To access the OAM web-based interface of Communication Manager use the URL https://x.x.x.x, where **x.x.x.x** is the selected IP address of Communication Manager. The Management console is displayed. Log in using the appropriate credentials and click on the **Logon** button.

| AVAYA        | Avaya Aura <sup>®</sup> Communication Manager (CM)<br>System Management Interface (SMI) |
|--------------|-----------------------------------------------------------------------------------------|
| Help Log Off |                                                                                         |
|              | This Server: cm1                                                                        |
|              | Logon ID:                                                                               |

In the subsequent page, click on Administration followed by Server (Maintenance).

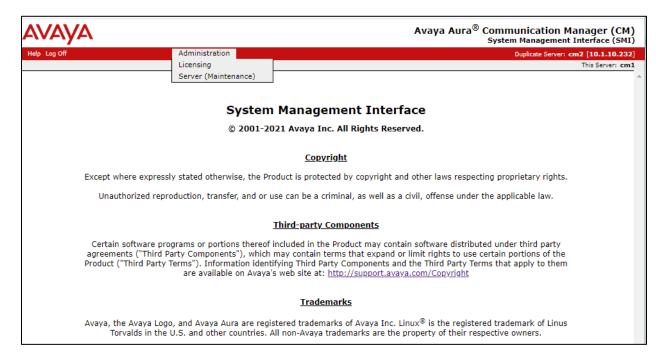

In the next page select **Security**  $\rightarrow$  **Administrator Accounts** (not shown) from the left pane.

| AVAYA                                                                                                    |                                                                                                    | Avaya Aura <sup>®</sup> Communication Manager (CM)<br>System Management Interface (SMI) |
|----------------------------------------------------------------------------------------------------|----------------------------------------------------------------------------------------------------|-----------------------------------------------------------------------------------------|
| Help Log Off                                                                                                    | Administration                                                                                                    | Duplicate Server: cm2 [10.1.10.232]                                                     |
| Administration / Server (Maintenance)                                                                                                    |                                                                                                    | This Server: cm1                                                                        |
| Administration / Server (Maintenance) Alarms Current Alarms SINMP Agent Status Access Incoming Traps FP Traps FP Trap Test FP Filters Diagnostics Restarts System Logs Ping Traceroute Netstat Server Status Summary Process Status Interchange Servers Busy-Out/Release Server Shutdown Server Server Date/Time Software Version Server Configuration | Administration<br>Server Administration Interface". This interface allows<br>Please use the menu to the left for navigation. | This Server: <b>cm1</b>                                                                 |
| Server Role<br>Network Configuration<br>Duplication Parameters                                                                                                    |                                                                                                    |                                                                                         |
| Static Routes<br>Display Configuration<br>Time Zone Configuration<br>NTP Configuration<br>Server Ungrades                                                                                                    |                                                                                                    |                                                                                         |

On the **Administrator Accounts** page, select the **Add Login** radio button followed by the **Privileged Administrator** radio button. Click on the **Submit** button to continue.

| avaya                                                                                                    |                                                                                                    | Avaya Aura <sup>®</sup> Communication Manager (CM)<br>System Management Interface (SMI) |
|----------------------------------------------------------------------------------------------------|----------------------------------------------------------------------------------------------------|-----------------------------------------------------------------------------------------|
| Help Log Off                                                                                                    | Administration                                                                                                    | Duplicate Server: cm2 [10.1.10.232]                                                     |
| Administration / Server (Maintenance)                                                                                                    |                                                                                                    | This Server: cm1                                                                        |
| Administration / Server (Maintenance)<br>Server Note<br>Network Configuration<br>Duplication Parameters<br>Static Routes<br>Display Configuration<br>Time Zone Configuration<br>Time Zone Configuration<br>NTP Configuration<br><b>Bit Very Upgrades</b><br>Pre Update/Upgrade Step<br>Manage Updates<br><b>PSI Firmware Upgrades</b><br><b>IPSI Version</b><br>Download IPSI Firmware<br>Download IPSI Firmware<br>Download IPSI Firmware<br>Download IPSI Firmware<br>Download IPSI Firmware<br>Download IPSI Version<br>Download IPSI Version<br>Download IPSI Firmware<br>Download IPSI version<br>Download IPSI Firmware<br>Download IPSI Firmware<br>Download IPSI Firmware<br>Download IPSI Firmware<br>Download IPSI Firmware<br>Download IPSI Firmware<br>Download IPSI Firmware<br>Download IPSI Firmware<br>Download IPSI Firmware<br>Download IPSI Firmware<br>Download IPSI Firmware<br>Download IPSI Firmware<br>Download Status<br>Activate IPSI Upgrade<br>Activate IPSI Upgrade | Administrator Accounts The Administrator Accounts SMI pages allow you to add, delete, or change adm Select Action:   Add Login  Add Login  Add Login  Add Login  Add Login  Select Access Only  CDR Access Only  CDR Access Only  Business Partner Craft Login  Custom Login  Change Login Select Login  Change Login Select Login Add Group Select Group Select Group Select Group Select Group | ,                                                                                       |
| Firewall<br>Install Root Certificate<br>Trusted Certificates                                                                                                    | Submit Help                                                                                                    |                                                                                         |

In the next page enter the following:

- Login name
- Additional groups
- Enter password
- Re-enter password
- Force password change on next login

Enter **Kurmi**. Select **prof18**. Enter appropriate login password. Re-enter the password. Click the **No** radio button.

Leave the rest as default. The login with user profile 18 (**prof18**) has access to all possible Web Pages as members of the Linux group **susers** and is for customer with super user access.

Click the **Submit** radio button to save.

| Administrator Accounts                                                  | Add Login: Privileged Adn                        | ninistrator                  |
|-------------------------------------------------------------------------|--------------------------------------------------|------------------------------|
| This page allows you to add a login t                                   | hat is a member of the <b>SUSERS</b> group. This | login has the greatest acces |
| Login name                                                              | Kurmi                                            | ]                            |
| Primary group                                                           | susers                                           | ]                            |
| Additional groups (profile)                                             | prof18 🗸                                         |                              |
| Linux shell                                                             | /bin/bash                                        | ]                            |
| Home directory                                                          | /var/home/Kurmi                                  | ]                            |
| Lock this account                                                       |                                                  |                              |
| SAT Limit                                                               | none 💙                                           |                              |
| Date after which account is<br>disabled-blank to ignore<br>(YYYY-MM-DD) |                                                  |                              |
| Enter password                                                          | •••••                                            | ]                            |
| Re-enter password                                                       | ••••••                                           | )                            |
| Force password change on<br>next login                                  | ● No<br>○ Yes                                    |                              |
| Submit Cancel Help                                                      |                                                  |                              |

#### 5.2. Server Access

Port 5022 needs to be enabled so as allow Kurmi access to Communication Manager. Select Security → Server Access from the left pane. In the SSH Server Access section, click on the Enable radio button for SAT. In the Minimum TLS Versions section for Connection Type System Management Interface (SMI) pages, select the appropriate Minimum TLS Version supported. Click on the Submit (not shown) button to save.

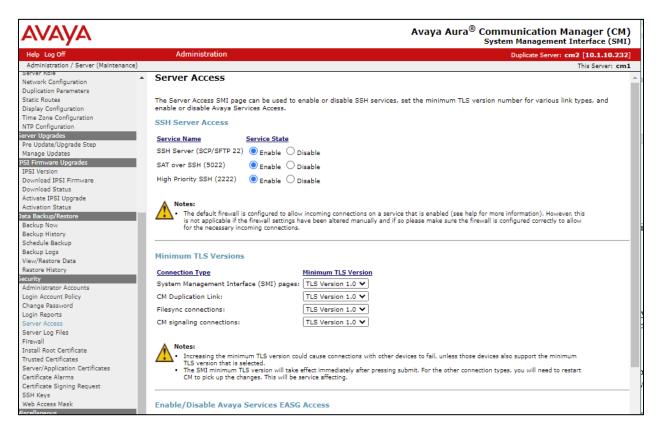

### 6. Configure Avaya Aura® System Manager

The only configuration relating to System Manager is that an Administrative User with a System Administrator Role is required for Kurmi. Also, HTTPs port 443 needs to be enabled which is opened by default.

**Note:** The IP address and Release of the System Manager will be required for the Kurmi configuration.

#### 6.1. Configure Administrative User

To access the OAM web-based interface of the System Manager use the URL https://x.x.x., where x.x.x.x is the IP address of the System Manager. Once the System Manager Web page opens, log in with the appropriate credentials and click the Log On button.

| Recommended access to System Manager is via FQDN.                                                                                                    |                                                                                       |
|----------------------------------------------------------------------------------------------------|---------------------------------------------------------------------------------------|
| Go to central login for Single Sign-On                                                                                                    | User ID:                                                                              |
| If IP address access is your only option, then note that authentication will fail<br>in the following cases:                                                                                                    | Password:                                                                             |
| <ul> <li>First time login with "admin" account</li> <li>Expired/Reset passwords</li> </ul>                                                                                                    | Log On Cancel                                                                         |
| Use the "Change Password" hyperlink on this page to change the password manually, and then login.                                                                                                    | Change Password                                                                       |
| Also note that single sign-on between servers in the same security domain is not supported when accessing via IP address.                                                                                                    | <b>OSupported Browsers:</b> Internet Explorer 11.x or Firefox (minimum version 65.0). |
| This system is restricted solely to authorized users for legitimate business<br>purposes only. The actual or attempted unauthorized access, use, or<br>modification of this system is strictly prohibited.                                                                                                    |                                                                                       |
| Unauthorized users are subject to company disciplinary procedures and or<br>criminal and civil penalties under state, federal, or other applicable domestic<br>and foreign laws.                                                                                                    |                                                                                       |
| The use of this system may be monitored and recorded for administrative and<br>security reasons. Anyone accessing this system expressly consents to such<br>monitoring and recording, and is advised that if it reveals possible evidence of<br>criminal activity, the evidence of such activity may be provided to law<br>enforcement officials. |                                                                                       |
| All users must comply with all corporate instructions regarding the protection of information assets.                                                                                                    |                                                                                       |

In the subsequent page, click on Users  $\rightarrow$  Administrators  $\rightarrow$  Administrative Users in the dropdown menu.

| AVAYA Aura® System Manager 8.1 | Users 🗸 🍞 Flements 🗸        | <ul> <li>Services </li> </ul> | Widgets - Shortcuts -                        | Search            | ☰   admin |
|--------------------------------|-----------------------------|-------------------------------|----------------------------------------------|-------------------|-----------|
| System Resource Ut             | Administrators >            | Administrative Users          | Notifications (1)                            | Application State | e ×       |
| 28                             | Directory Synchronization > |                               | Your last successful login was on at June 3, | License Status    | Active    |
| 21                             | Groups & Roles >            |                               | 2022 11:23 AM from 10.1.10.156. More         | Deployment Type   | VMware    |
| 14                             |                             |                               |                                              | Multi-Tenancy     | DISABLED  |
| 7                              | User Management >           |                               |                                              | OOBM State        | DISABLED  |
|                                | User Provisioning Rule      |                               |                                              | Hardening Mode    | Standard  |
| opt var emo                    | ata perioata nome pgi       | q dev log audit               |                                              |                   |           |
| Critica                        | il 📒 Warning 📕 Normal 📖 Fr  | ee                            |                                              |                   |           |
|                                |                             |                               |                                              |                   |           |

When the Administrative Users page opens, click on the Add button.

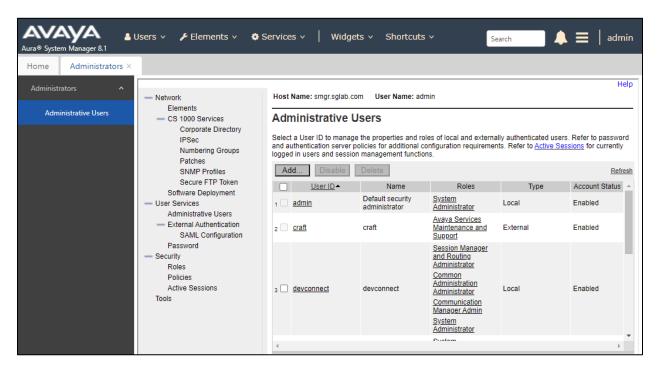

When the **Add New Administrative User** page opens enter the following:

- User ID Enter user name.
- Authentication Type Click Local.
- Full Name Enter Kurmi Provisioning.
- **Password** Enter a temporary password.
- **Re-enter password** Re-enter the password.

Click on the **Commit and Continue** button.

**Note:** The next time the kurmi user logs on to the System Manager, the password will be required to be changed.

| tep1: Identify the new user.<br>Enter the user's full name and selectemporary password. | ct an authentication type and User ID. Locally authenticated users also required a                       |
|-----------------------------------------------------------------------------------------|----------------------------------------------------------------------------------------------------|
| * User ID:                                                                              | kurmi         (1-31) (Allowed characters are a A-Z, 0-9, .,- and _ )                                     |
| Authentication Type:                                                                    | Local                                                                                                    |
|                                                                                         | O External                                                                                               |
| * Full Name:                                                                            | Kurmi Provisioning                                                                                       |
| E-Mail:                                                                                 |                                                                                                    |
|                                                                                         | The user will receive notifications on this E-Mail address.                                              |
| * Temporary password:                                                                   |                                                                                                    |
| * Re-enter password:                                                                    |                                                                                                    |
|                                                                                         | The user will be required to change this password when logging in.                                       |
| Allowed characters in the password                                                      | are: a-zA-Z0-9{}()<>,/.=[]^_@!\$%&-+":?`\; The length of your password<br>must be at least 5 characters. |
|                                                                                         | Generate Password                                                                                        |
|                                                                                         |                                                                                                    |
|                                                                                         |                                                                                                    |

When the next page opens, using the scroll bar on the right side of the **Roles** pane scroll down and click the **System Administrator** box. Click on the **Commit** button to save.

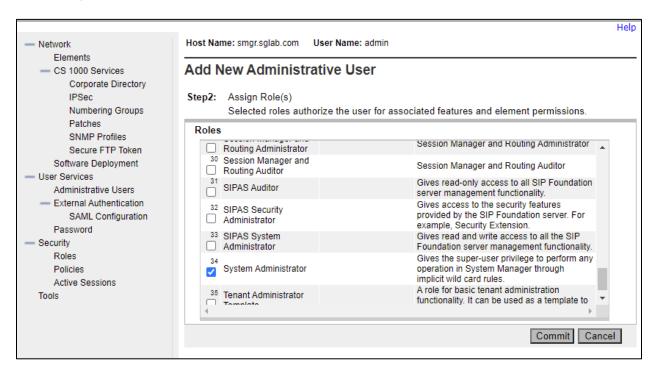

### 7. Configure Avaya Aura® Session Manager

There is no specific configuration of Session Manager.

Note: Release of the Session Manager will be required for the Kurmi configuration.

## 8. Configure Avaya Messaging

There is no specific configuration of Messaging as administration of voicemail box is through System Manager.

## 9. Configure Kurmi Unified Provisioning and Selfcare

At the request of Kurmi, the configuration of Kurmi Unified Provisioning and Selfcare is excluded from these Application Notes. Kurmi Unified Provisioning and Selfcare is installed and configured by Kurmi Professional Services or trained Kurmi partners.

### **10.Verification Steps**

This section provides tests that can be performed to verify correct configuration of the Avaya and Kurmi solution.

#### 10.1.Verify synchronization

To access the OAM web-based interface of Kurmi use the URL http://x.x.x.x, where x.x.x.x is the IP address of Kurmi. The **Sign in** page is displayed. Log in using the appropriate credentials and click on the **Sign in** button to continue.

|  | lyurmi                                |
|--|---------------------------------------|
|  | Login<br>admin                        |
|  | Password Q                            |
|  | Stay connected                        |
|  | Sign in                               |
|  | Version 7.4.3.01 / R.1.0.11 / A.1.1.5 |

Click on **Substitution** in the left pane below and select the **Tenants** under **Substitution levels** on the right. Select the appropriate **Tenants** from the list to administer. In this compliance testing, **AvayaTestingv2** is selected.

|          |                   | H   | OME                                                                            |                                                                                                    |              |
|----------|-------------------|-----|--------------------------------------------------------------------------------|----------------------------------------------------------------------------------------------------|--------------|
| d s      | kurmi             |     | Avaya ServiceNow Hello, admin admin Today is 7/2022 5:28:11 pm Edit my account | Substitution levels<br>Super-administrator admin (current level)<br>Provider<br>Tenants<br>Tenant templates | ×            |
| <b>^</b> | Home              |     |                                                                                | Filter Predefined                                                                                           | >            |
|          | Daily management  | ~   |                                                                                | Identifier     Description                                                                                  |              |
| ٩,       | Settings          | ~   |                                                                                | AvayaComplianceTestingv1<br>AvayaTestingv2                                                                  |              |
| 4        | Workspaces design | ~ - |                                                                                | working_tenant                                                                                              |              |
| <b>@</b> | Report            |     |                                                                                | 1 page(s)                                                                                                   | 3 element(s) |
|          |                   |     | Last scenarios in progress<br>You do not have any scena                        |                                                                                                    |              |
|          |                   | I   |                                                                                |                                                                                                    |              |
| *        | Substitution      |     |                                                                                |                                                                                                    |              |
|          | admin admin       |     |                                                                                |                                                                                                    |              |

#### 10.1.1. Verify Avaya Station synchronization

Navigate from the left pane Settings  $\rightarrow$  Advanced resources  $\rightarrow$  Users/Lines/Devices  $\rightarrow$  Station. Select a station on the right pane (not shown) say 400011 as shown below. The station details should match the station details configured on Communication Manager (See Section 10.1.2).

|                      | LINE #400011 MODIFICATION                                             |            |
|----------------------|-----------------------------------------------------------------------|------------|
| Αναγα                | Apply Apply                                                           | Cancel     |
|                      | Line Information                                                      | +          |
|                      | Department : root 🔒                                                   |            |
| Q Search             | Ecosystem : CCCM1                                                     |            |
|                      | Extension * : 400011                                                  |            |
| Bundles              | E164 () : +1400011                                                    | <b>*</b>   |
| Report 🗸             | Displayed Number :                                                    |            |
|                      | Description : Ligne 400011                                            | <i>M</i> u |
| Advanced resources   | Status                                                                | >          |
| Users/Lines/Devices  | Other information                                                     | >          |
| Users                | Station                                                               | >          |
| Station              | Options                                                               | >          |
|                      | Features                                                              | >          |
| Devices              | Enhanced call forward                                                 | >          |
| Directories V        | Links                                                                 |            |
| Avaya 🗸              | Associated Avaya Coverage Answer Groups (<br>coverageanswergroups ) : |            |
| Others 🗸             | Associated Avaya EC500 : 🔗 None                                       |            |
| Daily management 🗸 🗸 | Associated Avaya line groups : 🔗 10000 (AA)                           |            |
|                      | Associated devices : 🔗 J169 (Not connected - Ligne 400011)            |            |
| Substitution X       | Associated Avaya pickup groups : 🔗 None                               |            |
| AA admin admin       |                                                                       |            |

#### 10.1.2. Display Extensions on Avaya Aura® Communication Manager

Using SAT use the **display station** command to display the extension created on Communication Manager.

| display station 400011                                                                                       |         |                                                                                                    | Page  | 1 of                          | 6      |
|----------------------------------------------------------------------------------------------------|---------|----------------------------------------------------------------------------------------------------|-------|-------------------------------|--------|
|                                                                                                    | S       | TATION                                                                                             |       |                               |        |
| Extension: 40.00.11<br>Type: J169<br>Port: S000190<br>Name: Erwan J169<br>Unicode Name? y<br>STATION OPTIONS |         | n Lock Messages? n<br>Security Code: *<br>Coverage Path 1: 1<br>Coverage Path 2:<br>nt-to Station: | 1     | BCC:<br>TN:<br>COR: (<br>COS: | 1<br>9 |
| Loss Group:                                                                                                  | 19      | Time of Day Lock Tab<br>Message Lamp Ext:                                                          |       | 11                            |        |
| Display Language:                                                                                            | english | Button Modul                                                                                       | es: 0 |                               |        |
| Survivable COR:<br>Survivable Trunk Dest?                                                                    |         | IP SoftPho<br>IP Vic                                                                               |       |                               |        |

#### 10.1.3. Mail box creation

From the home screen, navigate to **Users** from the left pane and select say user **10069** from the right pane (not shown). Scroll down the user details screen and click the + sign beside **Avaya Messaging**.

|   | Service                             | Number of services | Compliance with the package | Service Health<br>(discrepancies<br>found) |     |
|---|-------------------------------------|--------------------|-----------------------------|--------------------------------------------|-----|
| D | epartmentAdmin                      | -                  | <b>V</b>                    | -                                          | 0   |
| S | elfcare - End user Web Portal       | -                  | ✓                           | -                                          | 0   |
| A | vaya - System Manager 👔             | 1                  | <ul> <li>✓</li> </ul>       | 0                                          | 🖹 🥥 |
|   | Avaya - Communication Profile Set 🥡 | 1                  | ✓                           | 0                                          | 🖹 🥥 |
| ~ | Avaya - Communication Address       | 3                  | ✓                           | 0                                          | 0   |
|   | Voice and Device Management (       | 1                  | <ul> <li>✓</li> </ul>       | 0                                          | 🖹 🥏 |
|   | Bridged Call Appearance             | -                  | ✓                           | -                                          | 0   |
|   | Hunt Group Members                  | -                  | ✓                           | -                                          | 0   |
|   | Pickup Group Member                 | -                  | ✓                           | -                                          | 0   |
|   | Coverage Answer Group Members       | -                  | <ul> <li>✓</li> </ul>       | -                                          | 0   |
|   | Avaya - Session Manager 🕧           | 1                  | ✓                           | 0                                          | 🖹 🕗 |
|   | Avaya Messaging                     | -                  | ✓                           | -                                          | 0   |

The next screen is shown below. Click the **Apply** button and the creation is in progress.

| PROVIDING A SERVICE: AVAYA MESSAGING                 | *                                      |
|------------------------------------------------------|----------------------------------------|
| General information                                  | Apply Mass extract file Reset          |
| Voicemail Password : Keep current value : 💌          |                                        |
| Package                                              |                                        |
| Service Avaya Messaging New                          |                                        |
| AvayaCommProfileSetService : SIP10069 AVAYA / 10069@ | esglab.com / 10069@sglab.com - Primary |
| Avaya Messaging Mailbox Number* : 10069              |                                        |
|                                                      |                                        |
| Scheduling                                           |                                        |
| Processing 🕖 : Immediate                             | <b>•</b>                               |
| Tracking number 🛞 :                                  |                                        |
| Comment # :                                          |                                        |

The screen shows the operation is in progress and once completed successfully, the completion screen is shown on the next screen below.

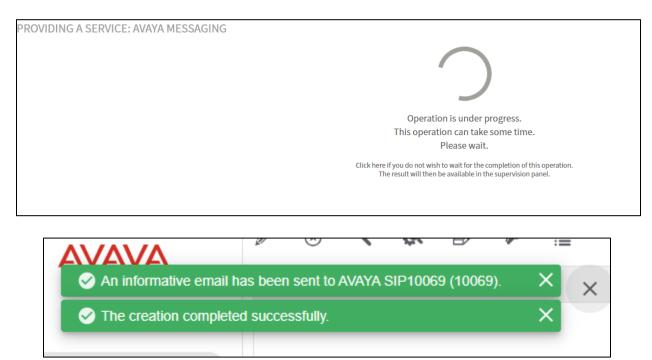

#### 10.1.4. Verifying User on Avaya Messaging

Access the OAM web-based interface of Avaya Messaging and select Web Admin.

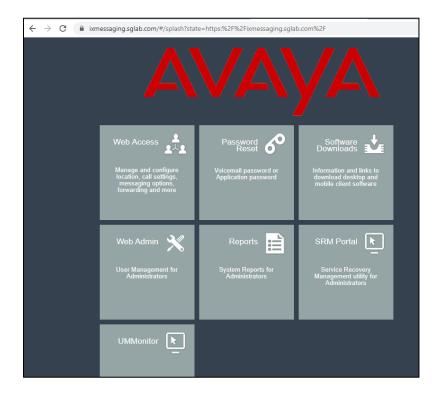

When the Sign In page pops-up, enter appropriate User Name and Password.

|               | Sign In |
|---------------|---------|
| User Name     |         |
| Administrator |         |
| Password      |         |
|               |         |
| Log in        |         |

In the **Manage Users** page that is now displayed, verify that this matches the mail box created in **Section 10.1.3**.

| Com     | oanies > / Company | Profile |                                  |                  |                    |                         |                     |            |
|---------|--------------------|---------|----------------------------------|------------------|--------------------|-------------------------|---------------------|------------|
| Setting | s Manage Departr   | nents   | Manage Users                     | Manage Feature G | roups Manage       | Voice Menus Ma          | anage Routing Table | s          |
| Manag   | e Fax Jobs         |         |                                  |                  |                    |                         |                     |            |
|         |                    |         |                                  |                  |                    |                         |                     |            |
| New     | Jser               |         |                                  | S                | earch by name, nun | nber                    |                     | Go         |
| New     | Jser<br>Name       | Number  | Feature Group                    | Desktop Capabil  |                    | nber<br>Unread Messages | Read Messages       | Go         |
| New     |                    |         | Feature Group<br>1 Default Users | Desktop Capabil  |                    |                         | Read Messages       | Go<br>Edit |

#### 10.1.5. Verify Avaya Aura® System Manager synchronization

Navigate from the left pane Settings  $\rightarrow$  Avaya  $\rightarrow$  System Manager. A list of SIP Users that are configured will be displayed. This list should match the SIP Users configured on System Manager (See Section 10.1.6).

|                    | SYSTEM I<br>⊕ — ☑ | MANAGER<br>— ⊗ — 🗟 — 💷 — & — 🕰 |            |     |            |       |                                                                                                    |
|--------------------|-------------------|--------------------------------|------------|-----|------------|-------|----------------------------------------------------------------------------------------------------|
| AVAYA              | Filter            | Predefined                     |            |     |            |       |                                                                                                    |
|                    | •                 | ▲                              | Login Name |     | First Name |       |                                                                                                    |
|                    |                   | 10048@sglab.com                |            | S   | IP10048    | AVAY  | A Contraction of the second second se |
| Q system manager   |                   | 10049@sglab.com                |            | S   | IP10049    | AVAY  | A                                                                                                    |
| Avaya              | 0                 | 10050@sglab.com                |            | S   | IP10050    | AVAY  | A.                                                                                                    |
| Avaya              |                   | 10051@sglab.com                |            | S   | IP10051    | Avay  | 1                                                                                                    |
| Avaya Agents       | 0                 | 10053@sglab.com                |            | S   | IP10053    | AVAY  | A                                                                                                    |
|                    | 0                 | 10069@sglab.com                |            | S   | IP10069    | AVAY  | A Contraction of the second second seco                                                                                                    |
| Avaya Vectors      |                   | 10070@sglab.com                |            | S   | IP10070    | AVAY  | Α                                                                                                    |
| Avaya Vector Steps | 0                 | 10071@sglab.com                |            | S   | IP10071    | AVAY  | A                                                                                                    |
|                    |                   | devconnect@sglab.com           |            | d   | evconnect  | Avay  | i                                                                                                    |
| Avaya Variables    |                   | eattie79@avaya.com             |            | 🔺 e | rwan       | attie | 9                                                                                                    |
| System Manager     | <u>ر</u> ا        | userdigital@avaya.com          |            | 🔺 e | rwan       | digit | il                                                                                                    |
| Session Manager    | ` □               | userj169@avaya.com             |            | e   | rwan       | j169  |                                                                                                    |
| Session Manager    |                   |                                |            |     |            |       |                                                                                                    |
| Avaya Modules 🗸 🗸  |                   |                                |            |     |            |       |                                                                                                    |
| Avaya Messaging    |                   |                                |            |     |            |       |                                                                                                    |

#### 10.1.6. User Management on Avaya Aura® System Manager

Access the OAM web-based interface of System Manager (not shown) and navigate to Users  $\rightarrow$  User Management  $\rightarrow$  Manage Users.

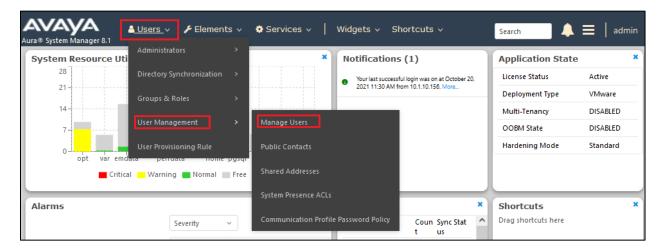

When the **User Manager** page opens, verify that this list matches the list shown in **Section 10.1.5**.

| nagement ^   | ome⊜ / Users | Manage Osers             |                     |                       |                      |              |
|--------------|--------------|--------------------------|---------------------|-----------------------|----------------------|--------------|
| age Users    | Search       |                          | Q                   |                       |                      |              |
| ic Contacts  | © View       | 🖉 Edit 🕂 New 🗞 Duplicate | Delete More Actions |                       |                      |              |
| Addresses    |              | First Name 🖨 🛛           | Surname 🛊 🛛         | Display Name 💠 🛛      | Login Name 🖨 🛛       | SIP Handle 🛛 |
| ducises      |              | devconnect               | Avaya               | Avaya, devconnect     | devconnect@sglab.com |              |
| resence ACLs |              | SIP10048                 | AVAYA               | AVAYA, SIP10048       | 10048@sglab.com      | +10048       |
| on Profile   |              | SIP10049                 | AVAYA               | AVAYA, SIP10049       | 10049@sglab.com      | +10049       |
|              |              | SIP10050                 | AVAYA               | AVAYA, SIP10050       | 10050@sglab.com      | +10050       |
|              |              | SIP10051                 | Avaya               | AVAYA, SIP10051       | 10051@sglab.com      | +10051       |
|              |              | SIP10053                 | AVAYA               | AVAYA, SIP10053       | 10053@sglab.com      | +10053       |
|              |              | SIP10069                 | AVAYA               | AVAYA, SIP10069       | 10069@sglab.com      | +10069       |
|              |              | SIP10070                 | AVAYA               | AVAYA, SIP10070       | 10070@sglab.com      | +10070       |
|              |              | SIP10071                 | AVAYA               | AVAYA, SIP10071       | 10071@sglab.com      |              |
|              |              | admin                    | admin               | Default Administrator | admin                |              |
|              | Select All V |                          |                     |                       |                      |              |

| age Users         | Search       | (                          | Q                     |                  |                       |              |
|-------------------|--------------|----------------------------|-----------------------|------------------|-----------------------|--------------|
| ic Contacts       | © View       | 🖞 Edit 🕂 New 🕅 Duplicate 🗐 | Delete More Actions V |                  |                       |              |
| ed Addresses      |              | First Name 🖨 🛛             | Surname 🖨 🛛           | Display Name 🗢 🛛 | Login Name 🖨 🛛 🖓      | SIP Handle 🛛 |
| conductives       |              | erwan                      | attie79               | Erwan Attie79    | eattie79@avaya.com    | +10079       |
| m Presence ACLs   |              | erwan                      | digital               | Erwan Digital    | userdigital@avaya.com | +1400009     |
| unication Profile |              | erwan                      | j169                  | Erwan J169       | userj169@avaya.com    | +1400011     |
|                   | Select All 🗸 |                            |                       |                  |                       |              |

## 11.Conclusion

A full and comprehensive set of feature functional test cases were performed during compliance testing. All test cases passed and met all objectives. Kurmi Unified Provisioning and Selfcare 7.4 is considered compliant with Avaya Aura® Communication Manager 8.1 and Avaya Aura® System Manager 8.1. Observations are noted in **Section 2.2**.

## 12.Additional References

These documents form part of the Avaya official technical reference documentation suite. Further information may be had from <u>http://support.avaya.com</u> or from your Avaya representative.

[1] Administering Avaya Aura® Communication Manager, Release 8.1.x, Issue 12, Jul 2021.

[2] Administering Avaya Aura® System Manager, Release 8.1.x, Issue 19, Apr 2022.

[3] Administering Avaya Aura® Session Manager, Release 8.1.x, Issue 10, Sep 2021.

[4] *IX Messaging*<sup>™</sup> Server Configuration Guide, Version 10.8, Apr 2021.

Product Documentation for Kurmi can be obtained at link below where login account is required. <u>http://extranet.kurmi-software.com/extranet</u>

[1] Avaya Aura System Manager Connector dated 2020[2] Avaya Communication Manager Connector dated 2021

#### ©2022 Avaya Inc. All Rights Reserved.

Avaya and the Avaya Logo are trademarks of Avaya Inc. All trademarks identified by <sup>®</sup> and <sup>TM</sup> are registered trademarks or trademarks, respectively, of Avaya Inc. All other trademarks are the property of their respective owners. The information provided in these Application Notes is subject to change without notice. The configurations, technical data, and recommendations provided in these Application Notes are believed to be accurate and dependable, but are presented without express or implied warranty. Users are responsible for their application of any products specified in these Application Notes.

Please e-mail any questions or comments pertaining to these Application Notes along with the full title name and filename, located in the lower right corner, directly to the Avaya DevConnect Program at <u>devconnect@avaya.com</u>.